# Kofax Import Connector 2.3.0

Release Notes

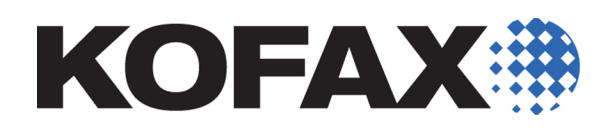

2013-11-21

© 2009 - 2013 Kofax, 15211 Laguna Canyon Road, Irvine, California 92618, U.S.A. All rights reserved. Use is subject to license terms.

Portions © 2009 - 2013 Kofax Austria GmbH. All rights reserved.

Third-party software is copyrighted and licensed from Kofax's suppliers.

THIS SOFTWARE CONTAINS CONFIDENTIAL INFORMATION AND TRADE SECRETS OF KOFAX. USE, DISCLOSURE OR REPRODUCTION IS PROHIBITED WITHOUT THE PRIOR EXPRESS WRITTEN PERMISSION OF KOFAX.

Kofax, the Kofax logo, and the Kofax product names stated herein are trademarks or registered trademarks of Kofax in the U.S. and other countries. All other trademarks are the trademarks or registered trademarks of their respective owners.

U.S. Government Rights Commercial software. Government users are subject to the Kofax standard license agreement and applicable provisions of the FAR and its supplements.

You agree that you do not intend to and will not, directly or indirectly, export or transmit the Software or related documentation and technical data to any country to which such export or transmission is restricted by any applicable U.S. regulation or statute, without the prior written consent, if required, of the Bureau of Export Administration of the U.S. Department of Commerce, or such other governmental entity as may have jurisdiction over such export or transmission. You represent and warrant that you are not located in, under the control of, or a national or resident of any such country.

DOCUMENTATION IS PROVIDED "AS IS" AND ALL EXPRESS OR IMPLIED CONDITIONS, REPRESENTATIONS AND WARRANTIES, INCLUDING ANY IMPLIED WARRANTY OF MERCHANTABILITY, FITNESS FOR A PARTICULAR PURPOSE OR NON-INFRINGEMENT, ARE DISCLAIMED, EXCEPT TO THE EXTENT THAT SUCH DISCLAIMERS ARE HELD TO BE LEGALLY INVALID.

## **Contents**

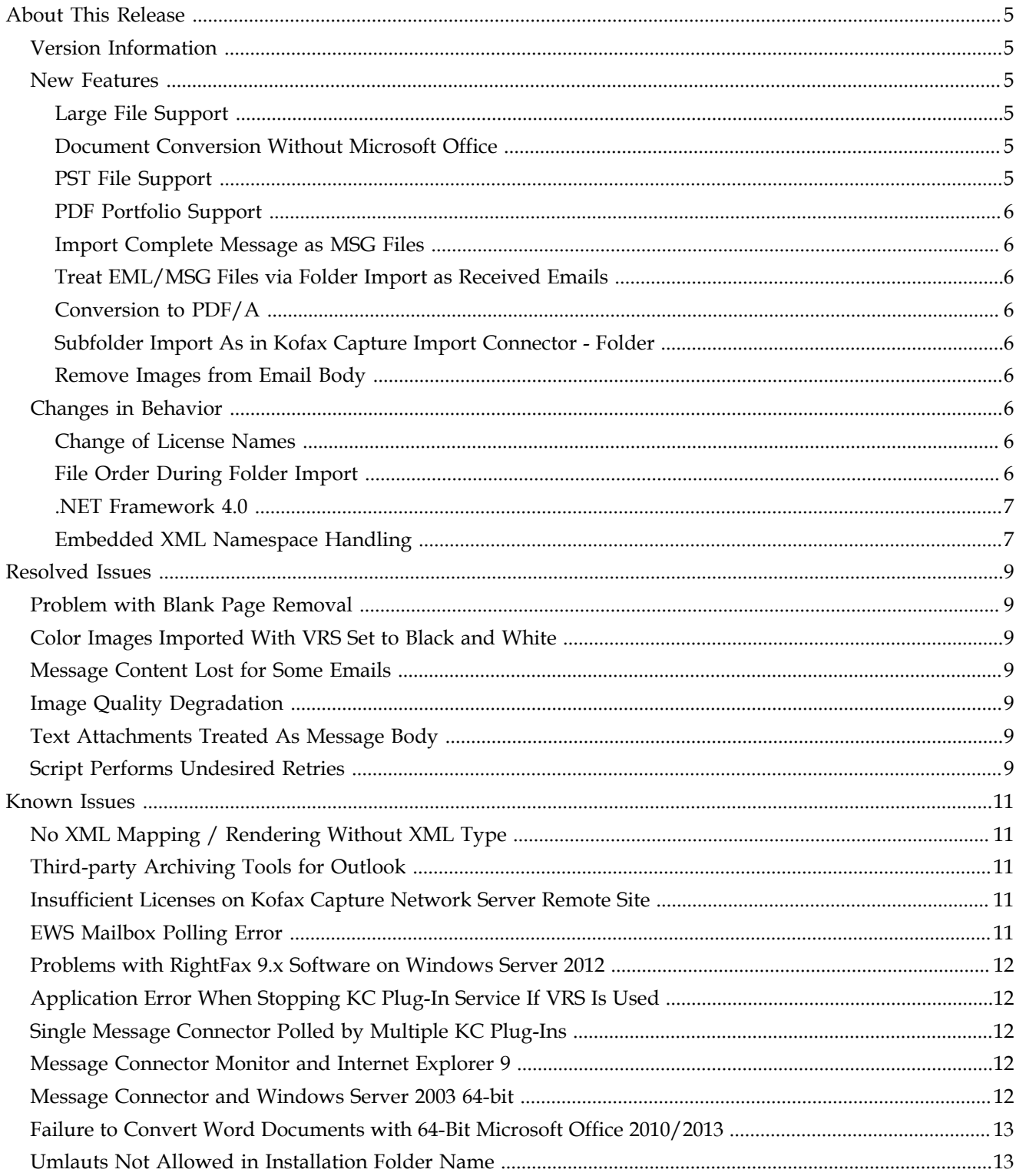

**Contents** 

## **About This Release**

## <span id="page-4-1"></span><span id="page-4-0"></span>**Version Information**

Kofax Import Connector 2.3.0 is identified by build number 2.3.0.0.0.388, which appears in the About window.

### <span id="page-4-2"></span>**New Features**

This release provides the following new product features.

### <span id="page-4-3"></span>**Large File Support**

Kofax Import Connector can now transfer large files in chunks. As a result, you can import much larger messages, up to 8 GB.

### <span id="page-4-4"></span>**Document Conversion Without Microsoft Office**

Kofax Import Connector can convert Microsoft Office documents, HTML, and MHTML files using the built-in converter, KFXConverter, which does not require installation or any additional licenses.

KFXConverter is the new default option. The existing document conversion options using Microsoft Office, OpenOffice.org, or Total HTML Converter remain available and can be enabled in the Document Conversion tab in the Message Connector configuration.

Document conversion using KFXConverter is estimated to be 40% slower than using Microsoft Office.

#### <span id="page-4-5"></span>**PST File Support**

Use KFXConverter to extract messages from a PST file, which contains mostly messages from Microsoft Outlook or other Microsoft products. The extracted messages are converted to MSG format. You can then copy the MSG files into a watched folder (Folder Import).

See the *Kofax Import Connector Administrator's Guide*.

**Note** There is an error in the Administrator's Guide. The correct command to convert PST files is

KFXConverter.exe –s <sourcepath>\<filename> **–f** <destinationpath>\ –type msg

The command-line option to specify the destination path is  $-f$ , not  $-t$ .

### <span id="page-5-0"></span>**PDF Portfolio Support**

Use Kofax Import Connector to extract files from a PDF portfolio and convert them to PDF or TIFF, or import them into Kofax Capture without conversion.

### <span id="page-5-1"></span>**Import Complete Message as MSG Files**

Kofax Import Connector can now import complete messages in MSG format.

### <span id="page-5-2"></span>**Treat EML/MSG Files via Folder Import as Received Emails**

EML and MSG files imported via Folder Import are treated as received emails. Metadata fields, such as subject, to, and from taken from the converted MSG file are available for later processing. (SPR00125949)

### <span id="page-5-3"></span>**Conversion to PDF/A**

When converting to PDF, you can now configure to normalize PDF documents to an ISO standardized version of PDF format specialized for digital preservation of electronic documents, PDF/A.

### <span id="page-5-4"></span>**Subfolder Import As in Kofax Capture Import Connector - Folder**

You can configure Kofax Import Connector folder import to search for folder names. When a subfolder name matches the configured value, all files from the subfolder are imported. (SPR00122646)

### <span id="page-5-5"></span>**Remove Images from Email Body**

You can configure Message Connector to remove certain inline images from the body of a message. This is configured in the Document Conversion tab, parameter Inline Image Size Limit in Bytes. (SPR00123631)

## <span id="page-5-6"></span>**Changes in Behavior**

This section contains information about differences in behavior between Kofax Import Connector 2.3.0 and previous releases.

### <span id="page-5-7"></span>**Change of License Names**

The licenses for Kofax Import Connector are renamed and do not include the text "Electronic Documents" anymore. Functionality is not changed.

### <span id="page-5-8"></span>**File Order During Folder Import**

Once a folder import is triggered, the files are imported in alphanumeric order. (SPR00122907)

### <span id="page-6-0"></span>**.NET Framework 4.0**

This release of Kofax Import Connector requires .NET Framework 4.0. Previous releases require .NET Framework 3.5.

### <span id="page-6-1"></span>**Embedded XML Namespace Handling**

Kofax Import Connector 2.3.0 changes the behavior of XML mapping and XML rendering. (SPR00125795)

As a consequence, when upgrading from Kofax Import Connector 2.0.0 - 2.2.0 to version 2.3.0 or later, additional upgrade steps are necessary, if you are using any of the following features:

- Simple XML mapping
- Generic XML mapping
- XML rendering

No additional steps are necessary if you are using XML Import Connector compatible mappings.

**Note** You can upgrade to the latest version of Kofax Import Connector and continue using mappings in compatibility mode. However, as soon as you change your destination configuration, you need to perform additional upgrade steps.

Do one of the following when upgrading to the latest Kofax Import Connector:

- **Let Kofax Support update your XML mapping/rendering files. See [Using Kofax Support](#page-6-2).**
- Reconfigure your XML mapping/rendering using MapForce/StyleVision. See [Reconfiguring XML Mapping and Rendering.](#page-6-3)

#### <span id="page-6-2"></span>**Using Kofax Support**

- **1** Before upgrading from Kofax Import Connector 2.0.0 2.2.0 to 2.3.0 or later, copy the content from the following folder to a temporary folder: C:\ProgramData\Kofax\KIC-ED \KCPlugIn\config\Schemas.
- **2** Send all files from the temporary folder, along with a list of destinations that use XML mapping/rendering to Kofax Support. Kofax Support updates the configuration files and returns them to you.
- **3** Stop the KC Plug-In service.
- **4** Copy the updated files back to C:\ProgramData\Kofax\KIC-ED\KCPlugIn\config \Schemas.
- **5** Upgrade to the latest version of Kofax Import Connector.

#### <span id="page-6-3"></span>**Reconfiguring XML Mapping and Rendering**

- **1** Upgrade to the latest version of Kofax Import Connector.
- **2** Stop the KC Plug-In service before making changes to the affected destinations.
- **3** Back up the XML mapping/rendering configuration files (C:\ProgramData\Kofax\KIC-ED\KCPlugIn\config\Schemas).
- **4** Edit the destination configuration and click **Show Files for Visual Designer**. A warning is displayed that XML mapping/rendering would stop working.
- **5** Click **OK** to proceed and save the configuration. Kofax Import Connector generates new files necessary for XML mapping/rendering. As a consequence, XML mapping and/or rendering stops working.
- **6** Use MapForce and/or StyleVision to reconfigure mapping/rendering. See *Kofax Import Connector Administrator's Guide*.

## **Resolved Issues**

<span id="page-8-0"></span>The following issues reported for a previous version of the product are fixed in this release.

## <span id="page-8-1"></span>**Problem with Blank Page Removal**

When using VRS blank page detection, batches that have a page recognized as blank are moved to Quality Control with the error "Attachment Missing." (SPR00177343)

## <span id="page-8-2"></span>**Color Images Imported With VRS Set to Black and White**

When processing a high volume of emails from an Exchange server, Kofax Import Connector imports grayscale or color images to Kofax Capture, even if conversion to black and white is configured. (SPR00176979)

## <span id="page-8-3"></span>**Message Content Lost for Some Emails**

For some messages, only the message header is imported to Kofax Capture. The message body and attachments are lost. (SPR00125472)

## <span id="page-8-4"></span>**Image Quality Degradation**

Images with 96 dpi or higher may have reduced quality after Kofax Import Connector and VRS processing. (SPR00177078)

## <span id="page-8-5"></span>**Text Attachments Treated As Message Body**

A text attachment is treated as part of the message body and the original file name of the attachment is lost. (SPR00126205)

## <span id="page-8-6"></span>**Script Performs Undesired Retries**

When rejecting a message via script using ScriptIgnoreMessageException or ScriptException, a retry is made for the message. (SPR00121821)

Resolved Issues

## **Known Issues**

<span id="page-10-0"></span>This chapter contains information about potential issues that you could encounter while using Kofax Import Connector.

## <span id="page-10-1"></span>**No XML Mapping / Rendering Without XML Type**

Destinations without an XML type cannot use XML mapping (to populate Kofax Capture fields using message metadata) or message rendering (for example to generate a simple cover sheet with metadata). When you enable message rendering or XML mapping and click Show Files for Visual Designer or OK, the following error message is displayed:

Root element ImportSession cannot be found in the sample XML data file C:\ProgramData\Kofax\KIC-ED\KCPlugIn\Config\input.xml

## <span id="page-10-2"></span>**Third-party Archiving Tools for Outlook**

Some third-party archiving tools for Microsoft Outlook can modify messages and remove attachments. The MSG files can usually be extracted from the PST file, but some information may be missing from the MSG files. (SPR00177312)

## <span id="page-10-3"></span>**Insufficient Licenses on Kofax Capture Network Server Remote Site**

If you install KC Plug-In on a Kofax Capture Network Server remote site and you have more connections configured than your available Kofax Import Connector licenses, the KC Plug-In service restarts every 30 seconds. The following information is written to the log file: (SPR00123245)

KIC Importer (Instance=0) got no message from master service since 30 seconds. Exiting.

**Workaround:** Do not configure more connections than licenses.

### <span id="page-10-4"></span>**EWS Mailbox Polling Error**

When you attempt to poll an EWS mailbox with more than one connection with single instance mode active, you can run into various message locking problems, such as the following: (SPR00123242)

(1a4c/1090/0b50) {2 "EwsDotNet"} Cannot delete message. EWS returned exception. Microsoft.Exchange.WebServices.Data.ServiceResponseException: The specified object was not found in the store.

**Workaround:** Correct your connection configuration for EWS by switching to multiple instances mode.

## <span id="page-11-0"></span>**Problems with RightFax 9.x Software on Windows Server 2012**

When installing RightFax client software version 9.x on a Windows Server 2012 operating system, you occasionally run into problems because some RightFax libraries are not properly registered.

**Workaround:** Do **one** of the following:

▪ Manually register two RightFax 9.x libraries, rfcomapi.dll and rfaxapi.dll. For example, you can use the following commands (assuming default installation paths and English operating system):

```
C:\Windows\System32>regsvr32 "C:\Program Files (x86)\RightFax\Shared Files
\rfaxui.dll"
C:\Windows\System32>regsvr32 "C:\Program Files (x86)\RightFax\Shared Files
\rfcomapi.dll"
```
▪ Use RightFax client software version 10.x.

## <span id="page-11-1"></span>**Application Error When Stopping KC Plug-In Service If VRS Is Used**

When using VRS, it may happen that DL91PDFL.dll generates an access violation exception after the KC Plug-In is stopped. However, document import is not affected, and all documents are imported successfully. (SPR00092408)

**Workaround:** Ignore the error message in the event log.

## <span id="page-11-2"></span>**Single Message Connector Polled by Multiple KC Plug-Ins**

The scenario where a single Message Connector is polled by multiple KC Plug-Ins is not supported. (SPR00092193, SPR00092174)

## <span id="page-11-3"></span>**Message Connector Monitor and Internet Explorer 9**

After updating from Internet Explorer 8 to 9, the Message Connector Monitor interface is not displayed properly. (SPR00091965)

**Workaround:** Disable the Internet Explorer Enhanced Security Configuration.

### <span id="page-11-4"></span>**Message Connector and Windows Server 2003 64-bit**

The Message Connector service does not work on Windows Server 2003 64-bit systems because startup fails with a "logon failed" error. This results in a subsequent application error in tnMasterWinSrv.exe. (SPR00092501)

**Workaround:** Change the Windows "Log On" user for Message Connector service from the system account to a local administrator.

## <span id="page-12-0"></span>**Failure to Convert Word Documents with 64-Bit Microsoft Office 2010/2013**

Converting a Microsoft Word document with a 64-bit version of Microsoft Office 2010/2013 may result in a document conversion timeout error. (SPR00112030, SPR00175924)

**Workarounds:** Use one of the following solutions.

- Use the 32-bit version of Microsoft Office 2010/2013.
- Create the folder C:\Windows\System32\config\systemprofile\Desktop.

## <span id="page-12-1"></span>**Umlauts Not Allowed in Installation Folder Name**

The name of the Kofax Import Connector installation folder cannot contain non-English characters, such as German Umlauts. (SPR00113463)

Known Issues